# RTISUL

### **Microsoft Windows 8 / 8.1**

複数のモニターに画面を表示させるマルチモニターの設定方法

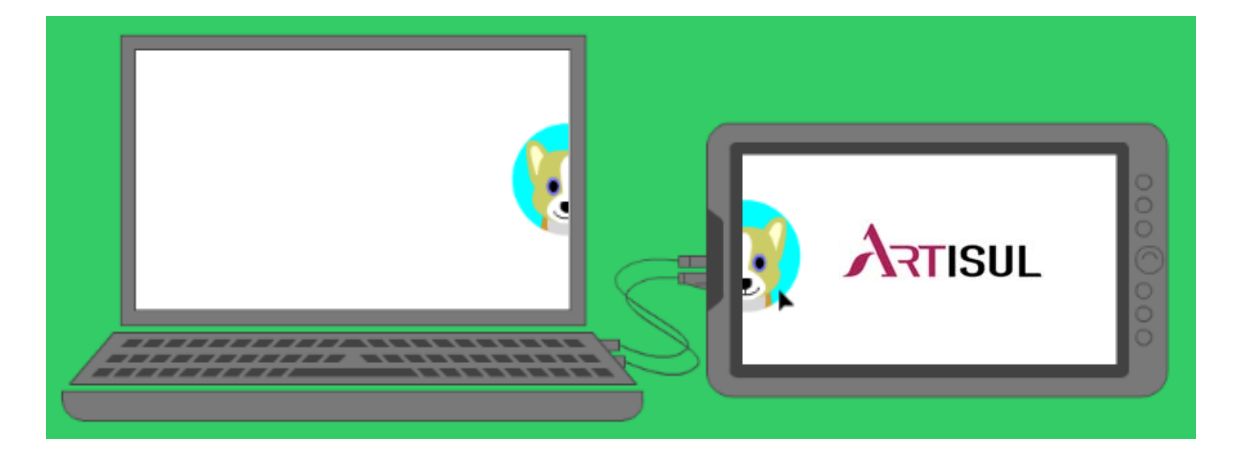

前提条件:**ARTISUL**とのケーブル接続に間違いがない事/**ARTISUL**に電源が入っている事を ご確認ください。

#### ■ 出力方法と画面の表示例

モニターへの画面の出力方法の設定メニューと表示例は以下の通りです。

※ ここでは、コントロール パネルで表示される設定メニューの名称で表示例をご紹介します。

## コントロールパネルから設定する方法

コントロールパネルから設定するには、以下の操作手順を行ってください。

1

「Windows」キーを押しながら「X」キーを押し、表示された一覧から「コントロールパネル」をク リックします。

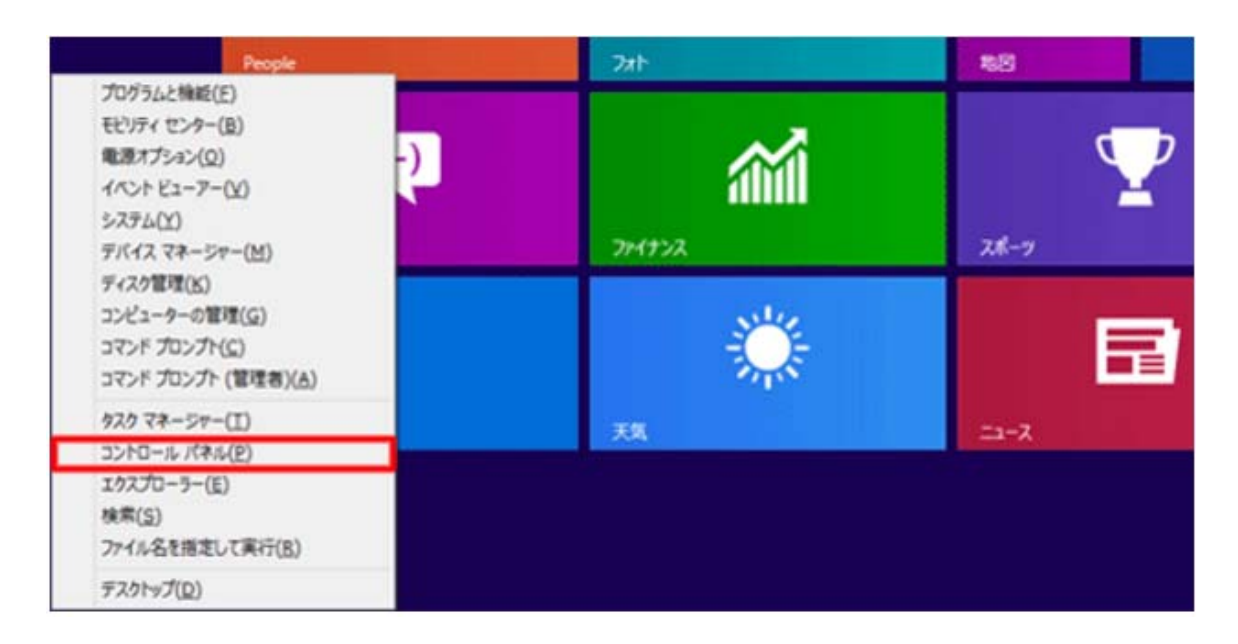

「コントロールパネル」が表示されます。

「表示方法」が「カテゴリ」になっていることを確認し、「画面の解像度の調整」をクリックします。 ※ 表示方法がアイコンの場合は、「ディスプレイ」をクリックした後、画面左側から「解像度の 調整」をクリックします

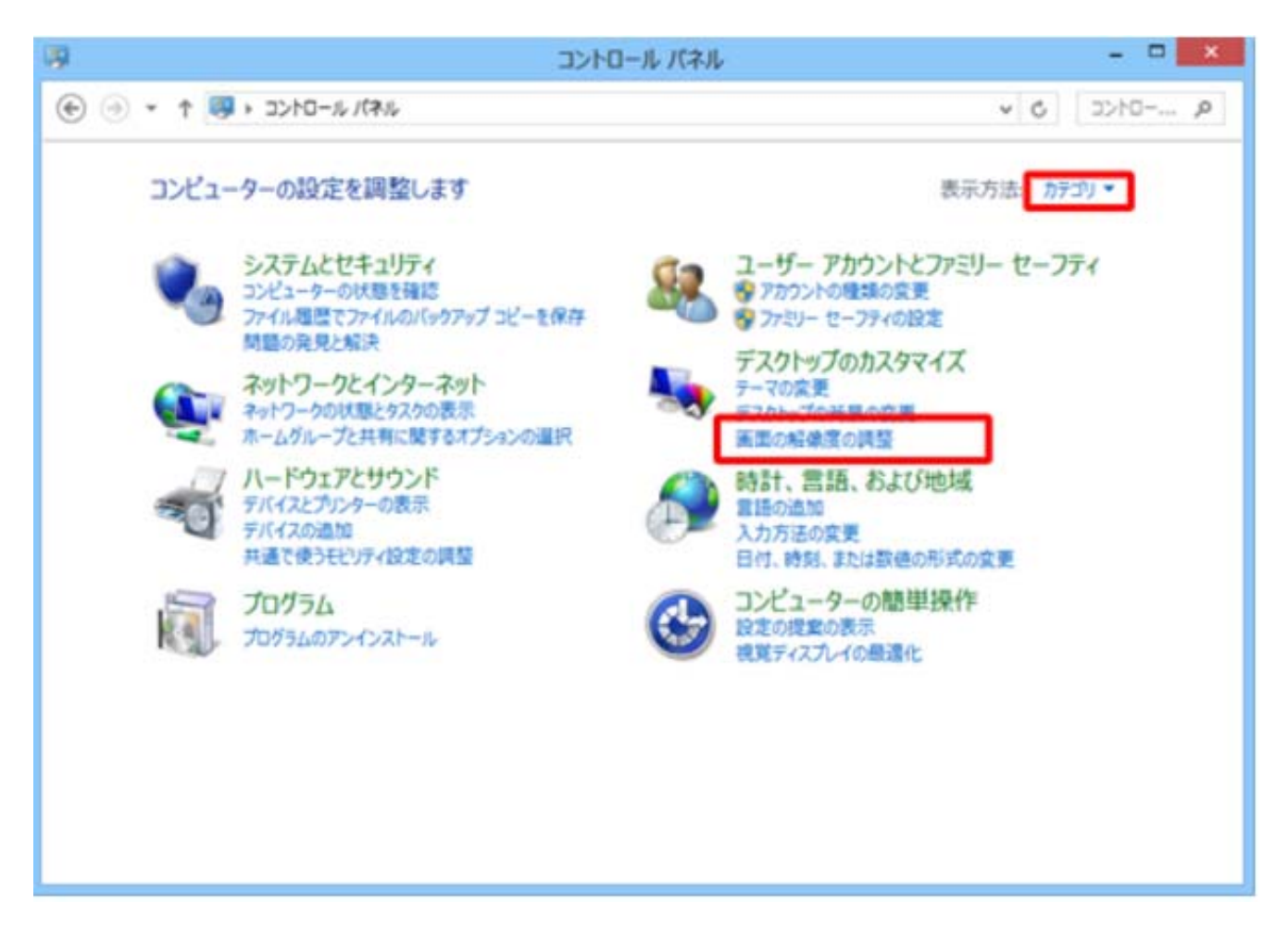

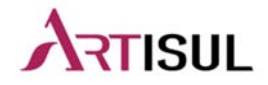

「画面の解像度」が表示されます。

「複数のディスプレイ」ボックスをクリックし、表示された一覧から「表示画面を拡張する」をク リックします。

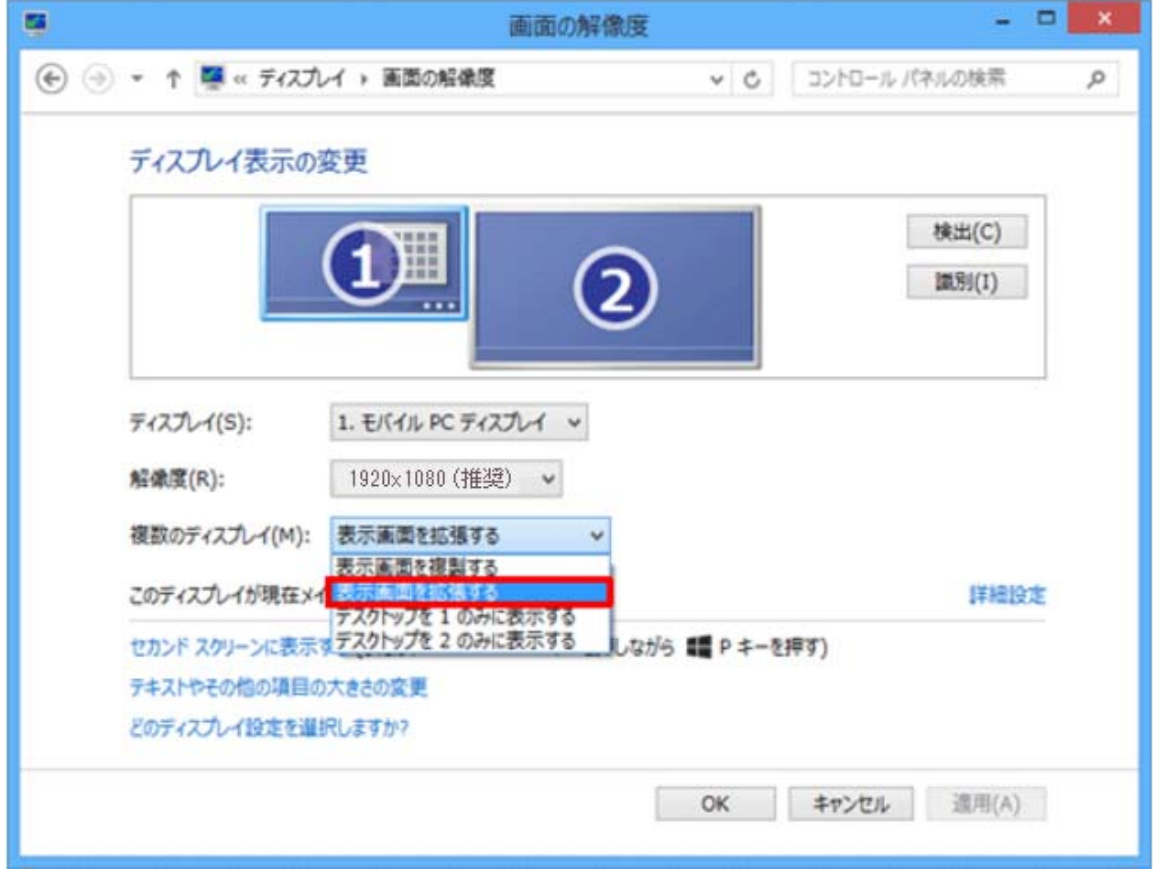

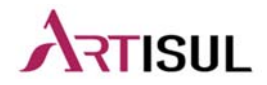

設定が完了したら、「適用」をクリックします。

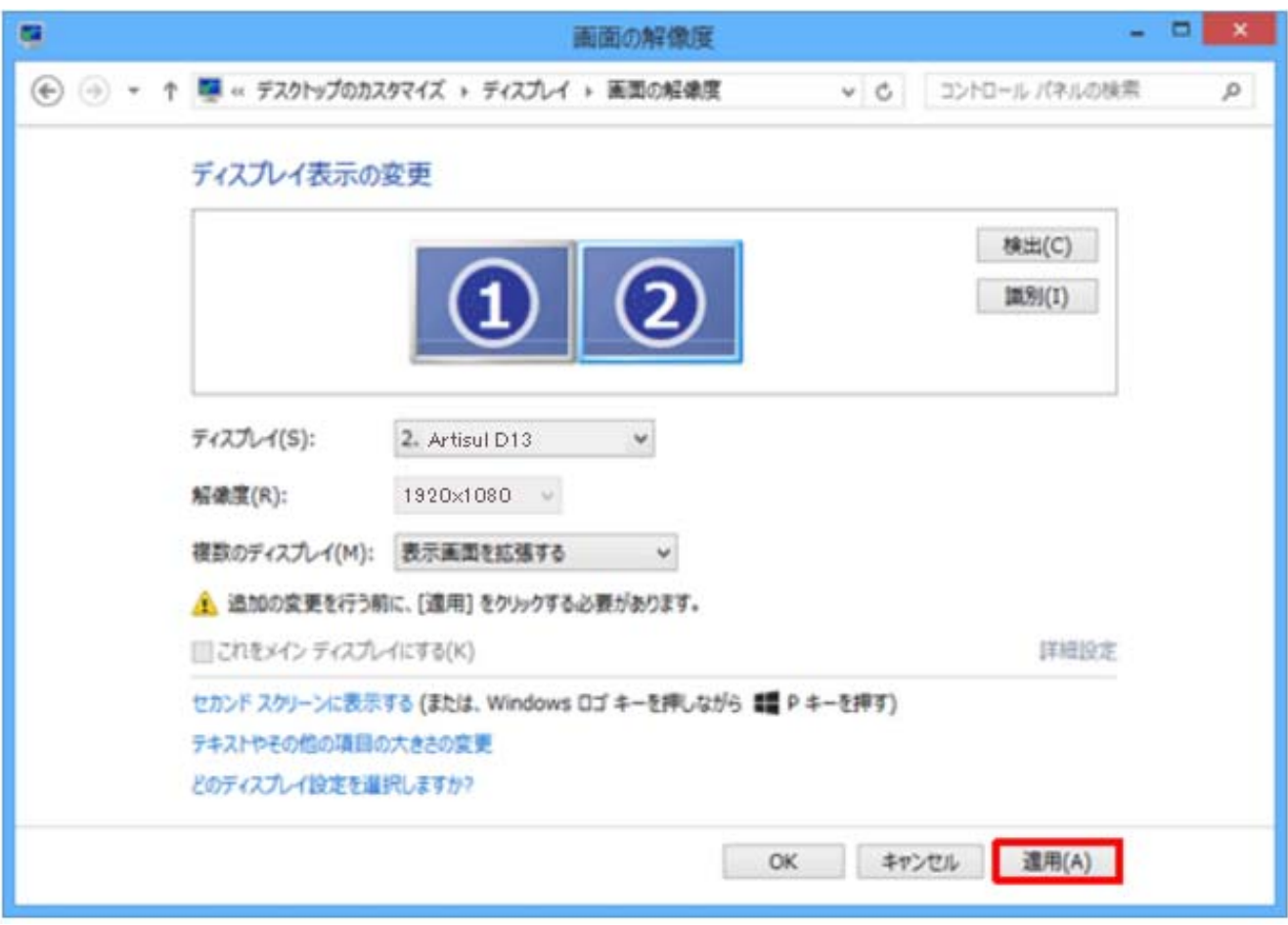

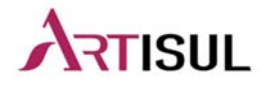

「このディスプレイ設定をそのままにしますか?」というメッセージが表示されます。 15秒以内に「変更を維持する」をクリックします。

× ディスプレイ設定 このディスプレイ設定をそのままにしますか? 変更を維持する(K) 元に戻す(R) 13 秒で前のディスプレイ設定に戻ります。

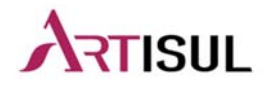

デスクトップ画面上を右クリックし、「画面の解像度」を選択しクリックしてください。

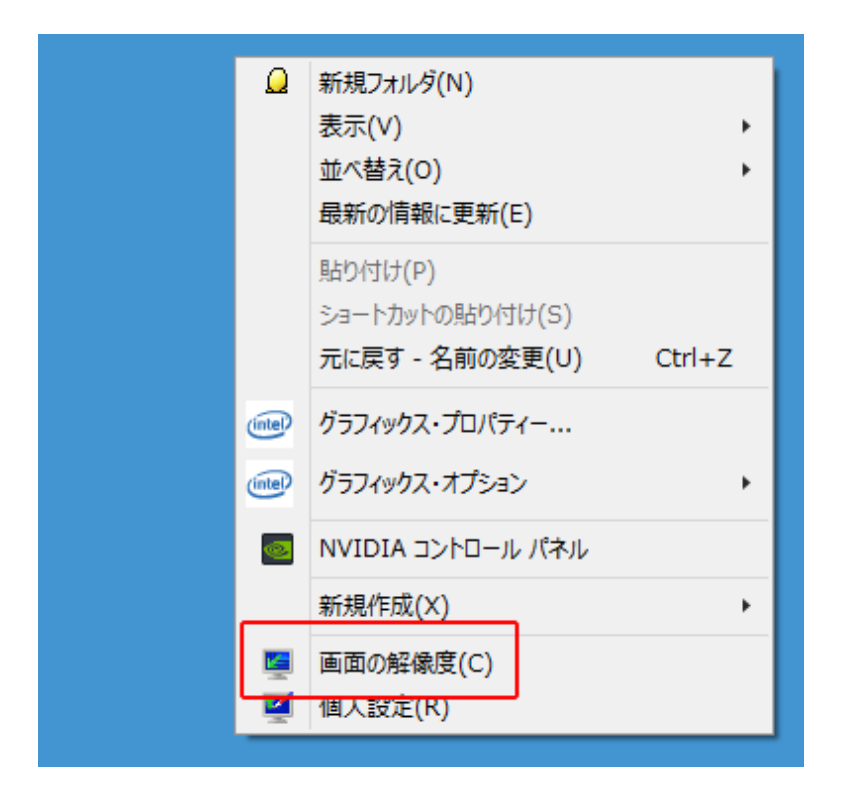

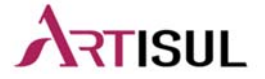

画面上の「テキストやその他の項目の大きさの変更」をクリックしサイズを調整してく ださい。

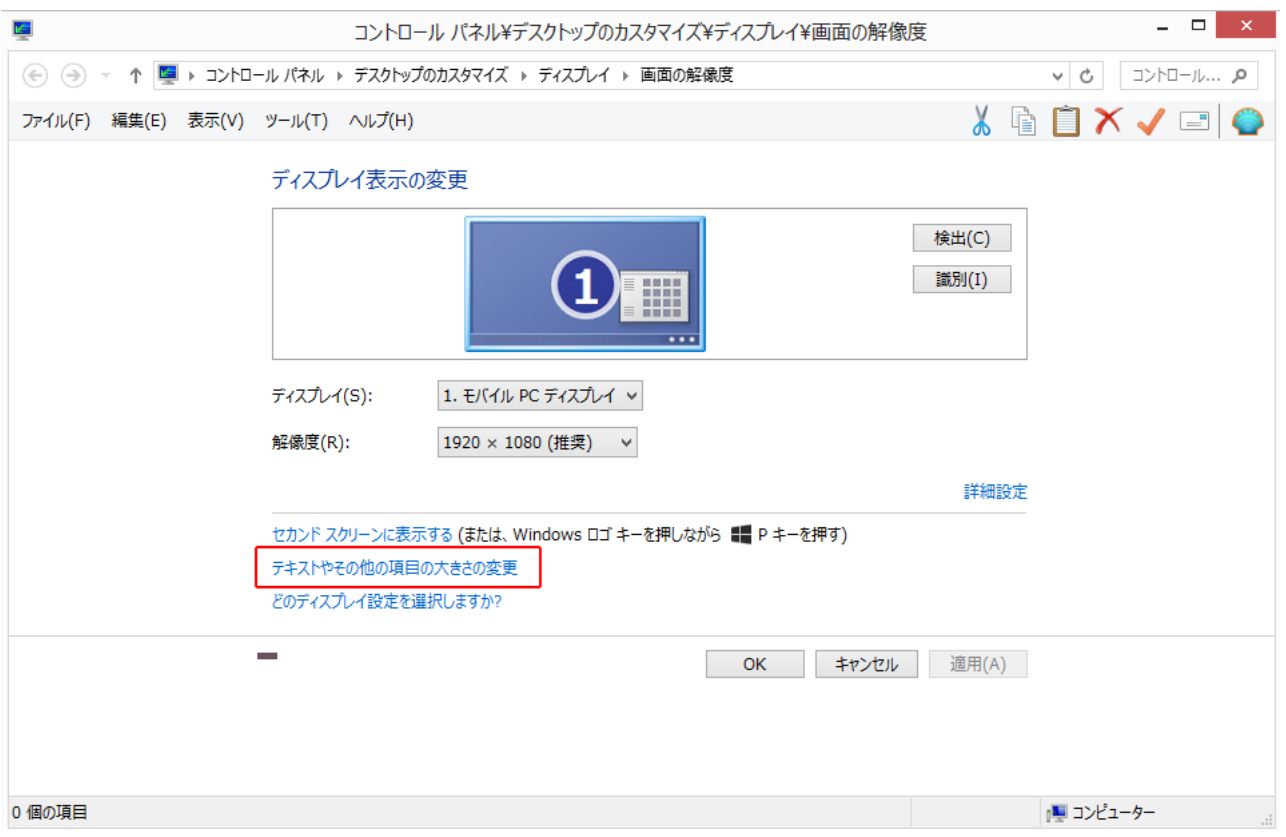

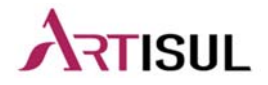

すべての項目のサイズを変更するを「小‐100% 固定」と「すべてのディスプレイで同じ 拡大率を 使用する」に✔することで、ズレは解消できます。

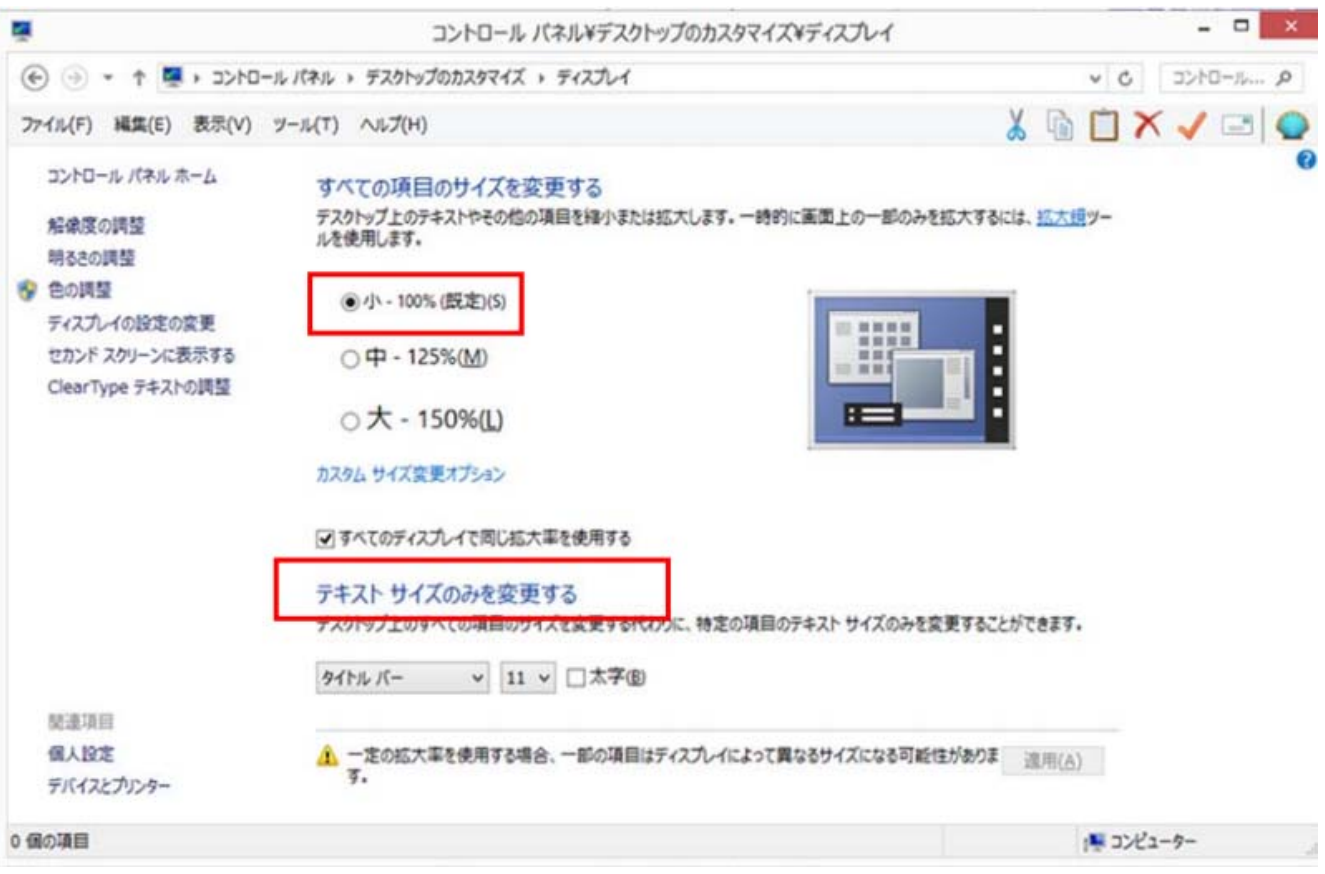

※個別の設定については、お使いのモニタ環境により異なりますので、設定を変更しなが ら、 お試しください。

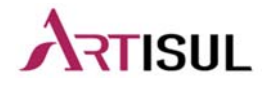

8

> Artisulドライバを開き、Calibraton(キャリブレーション) をクリックします。 Artisulのペンを使用したいモニターにモニターディスプレイを設定してください。

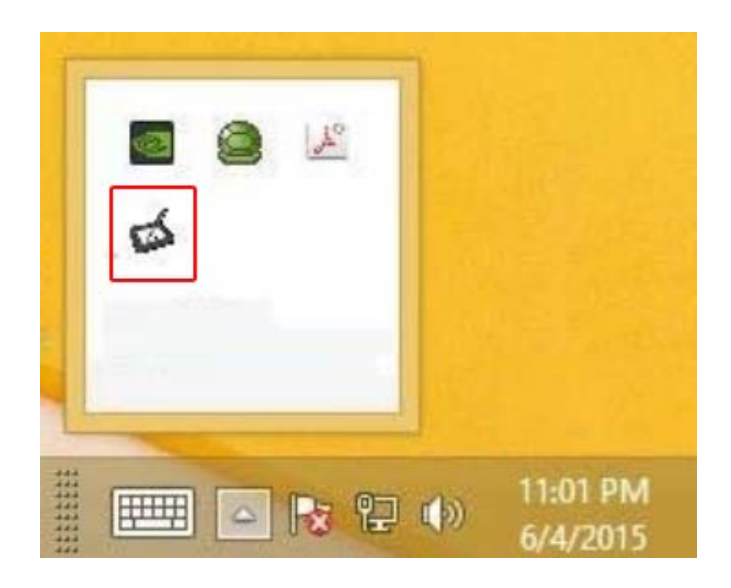

Artisul Control Panel  $\times$  $\lambda$ Dashboard Monitor 2 Monitor 1<br>Monitor 2 Ø Devices Calibrated ooOoo HotKeys  $\left| \cdot \right\rangle$ Calibrate your ARTISUL to ensure your<br>U Pen cursor at its optimal accuracy Pen IГ Calibration Open Monitor Tuner Open Monitor Tuner<br>Adjust the display setting for your<br>ARTISUL to standard CMYK output for<br>different light environment and paper<br>printing. \* Support  $\odot$ Save & Backup · SaveAs Delete Preference Settings: Default

## 以上で設定は完了になります。

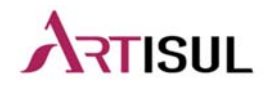

9